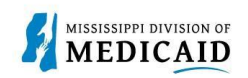

# **Job Aid**

# **PRP-101 Provider Portal Treatment History Navigation and Search**

The following provides a step-by-step walk-through of how to navigate and search the Treatment History for a member in the Provider portal.

Treatment history provides details of paid procedures during a specific time frame for a specific member.

### **Treatment History Navigation**

1. Login to the Provider Portal and select the **Eligibility tab.**

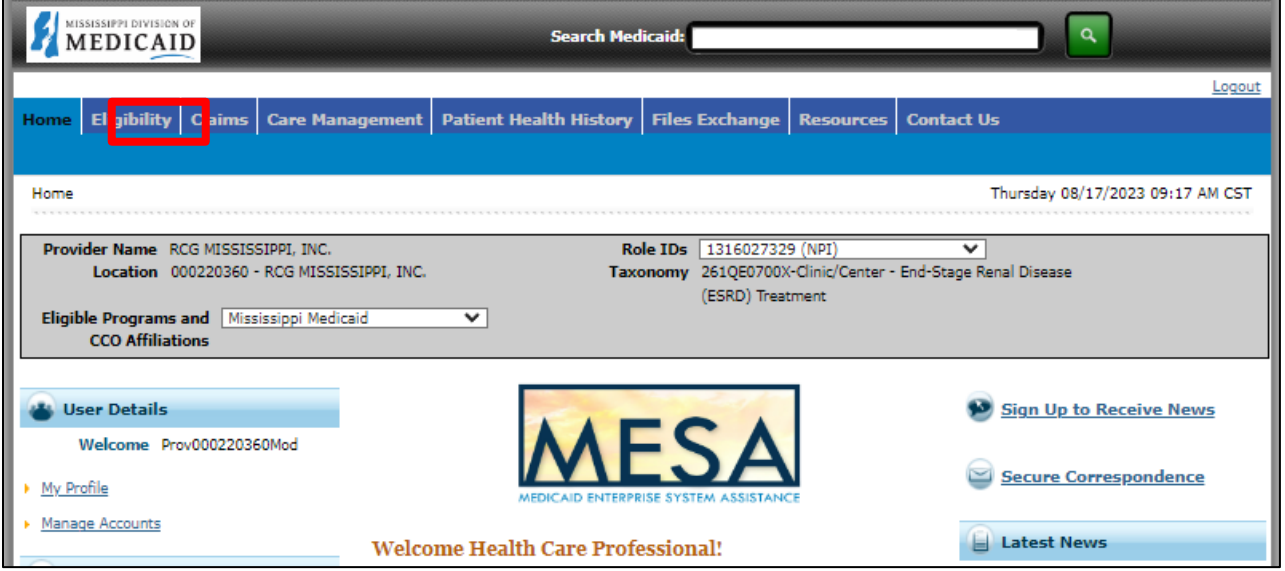

2. There are two options to get to the Treatment History page. Either select **Treatment History** in the tool bar or select the **Treatment History hyperlink.**

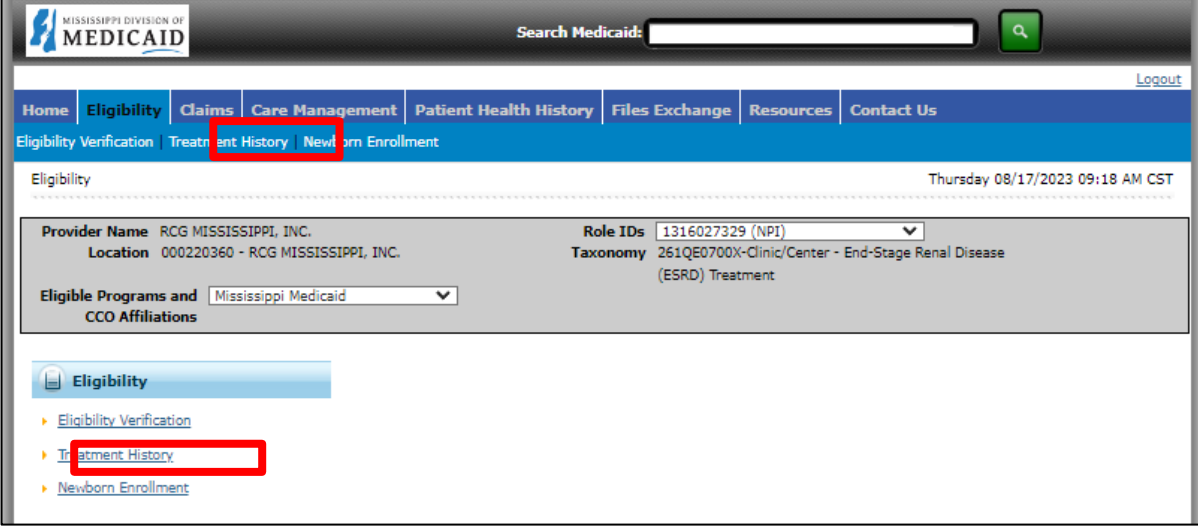

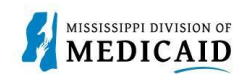

Search by using either the Medical or Dental Tab. The Medical tab is utilized for Vision codes as well.

*Reminder: the search only retrieves PAID claim records for a particular Member ID for the timeframe submitted.* 

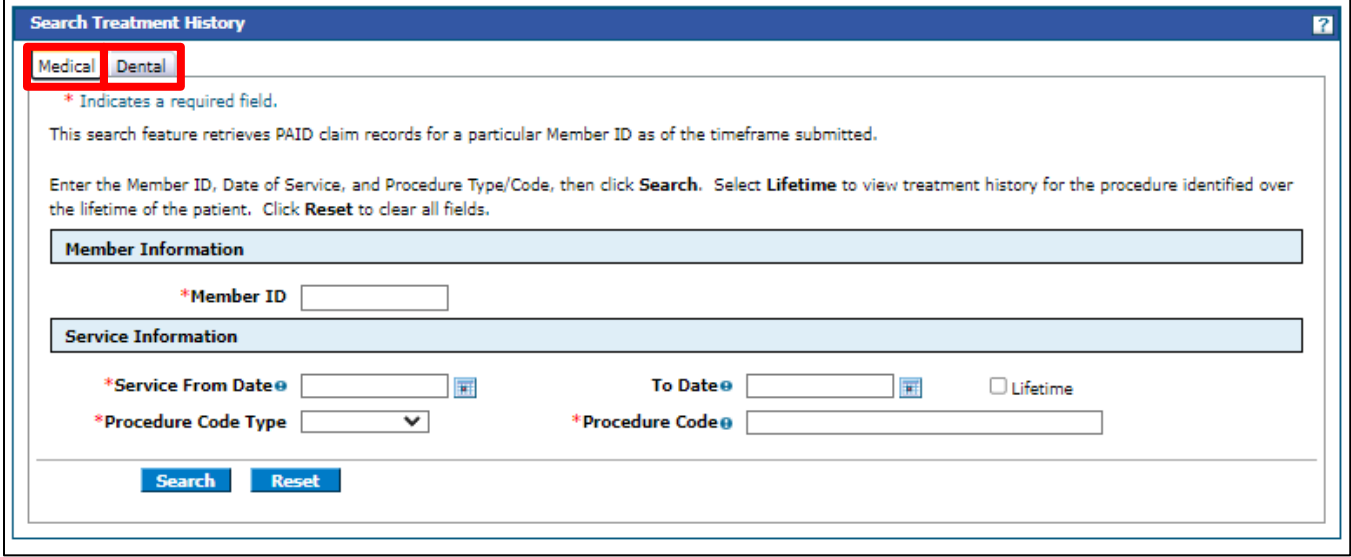

#### **Medical Search**

Select the Medical Tab to search Revenue or Procedure Codes that have been billed for a specific member during a specific timeframe.

- 1. Enter the **Member ID.**
- 2. Enter the **Service From Date** and **To Date** or select **Lifetime**. This example has Lifetime selected.
- 3. Select the **Procedure Code Type** dropdown and select **Revenue** or **CPT/HCPCS Code**.
- 4. Enter the specific code.

Note: If you do not know the entire code, type the first two digits of the code. The system will generate the codes that match below for you to select from.

5. Select **Search**.

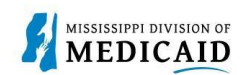

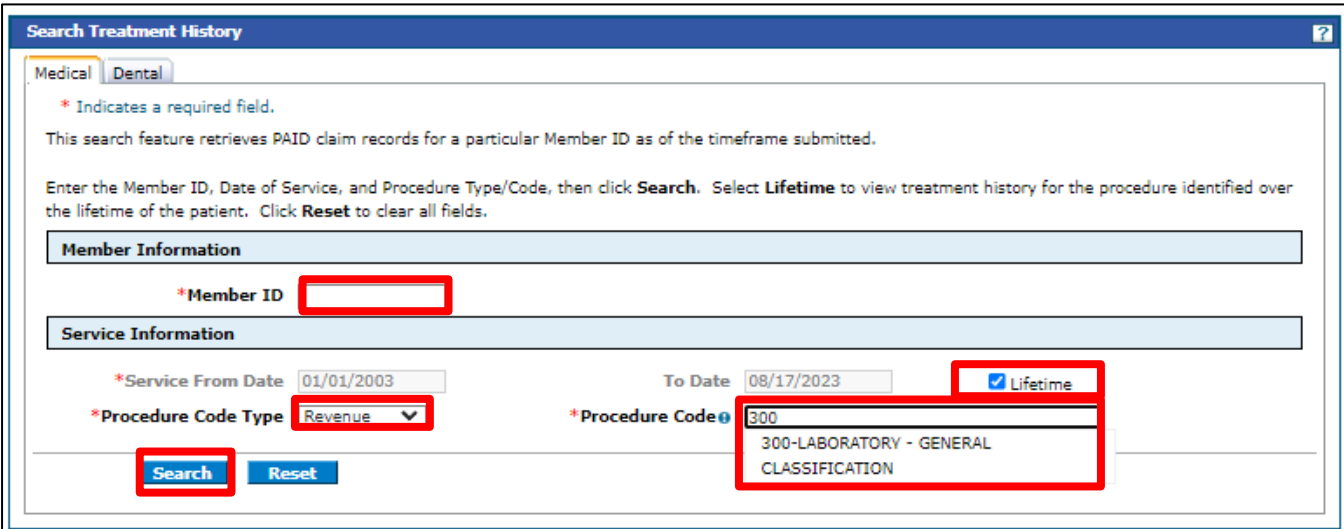

Search Results produced based on the data entered in your search that includes the Service Date, Procedure Code, Description and Units.

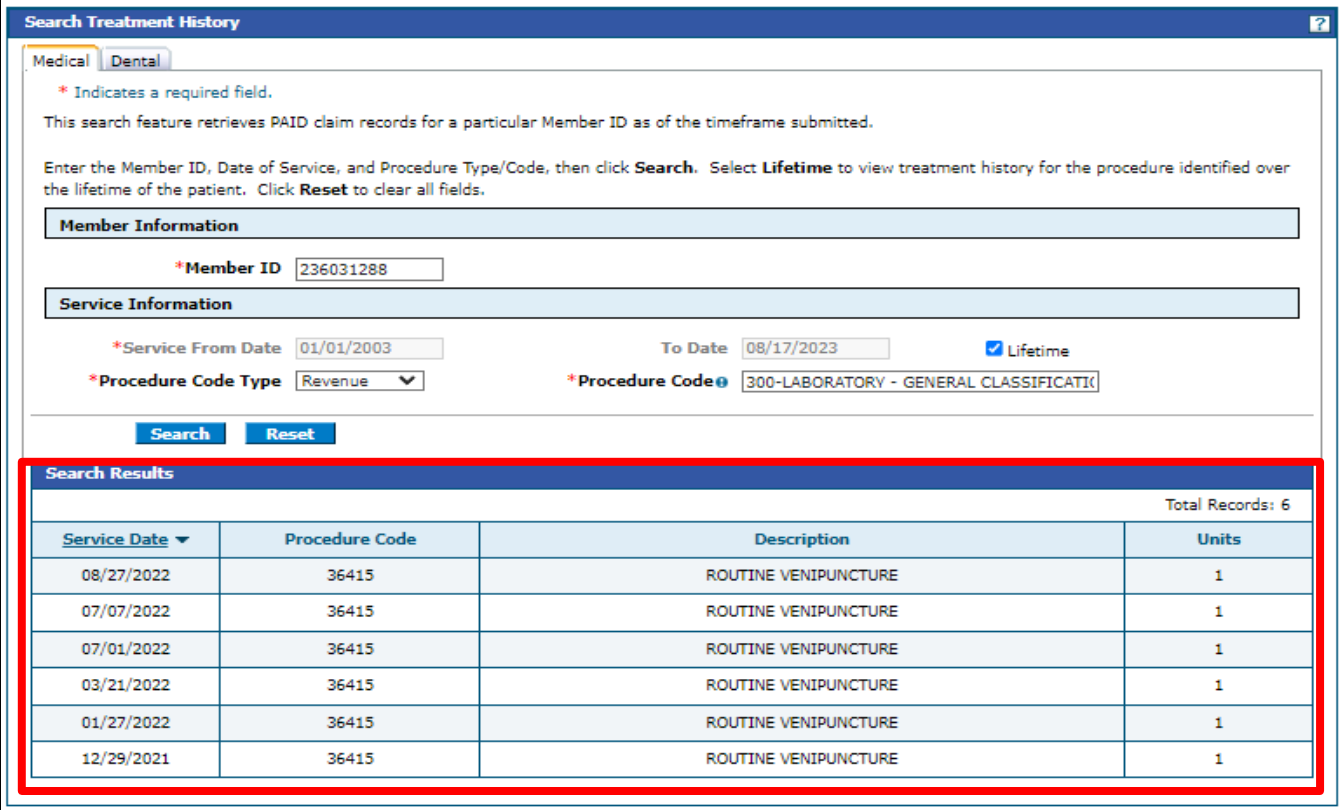

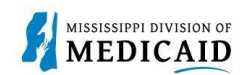

# **Vision Search**

Select the **Medical tab** to search a vision procedure code that has been billed for the member.

- 1. Enter the **Member ID.**
- 2. Enter the **Service From Date** and **To Date** or you can select **Lifetime.**
- 3. Select the **Procedure Code Type** drop down and choose either **CPT/HCPCS or Revenue**.
- 4. Enter the specific code you are searching for.

*Note: If you do not know the entire code, type the first two digits of the code. The system will generate the codes that match for you to select from.* 

5. Select **Search.**

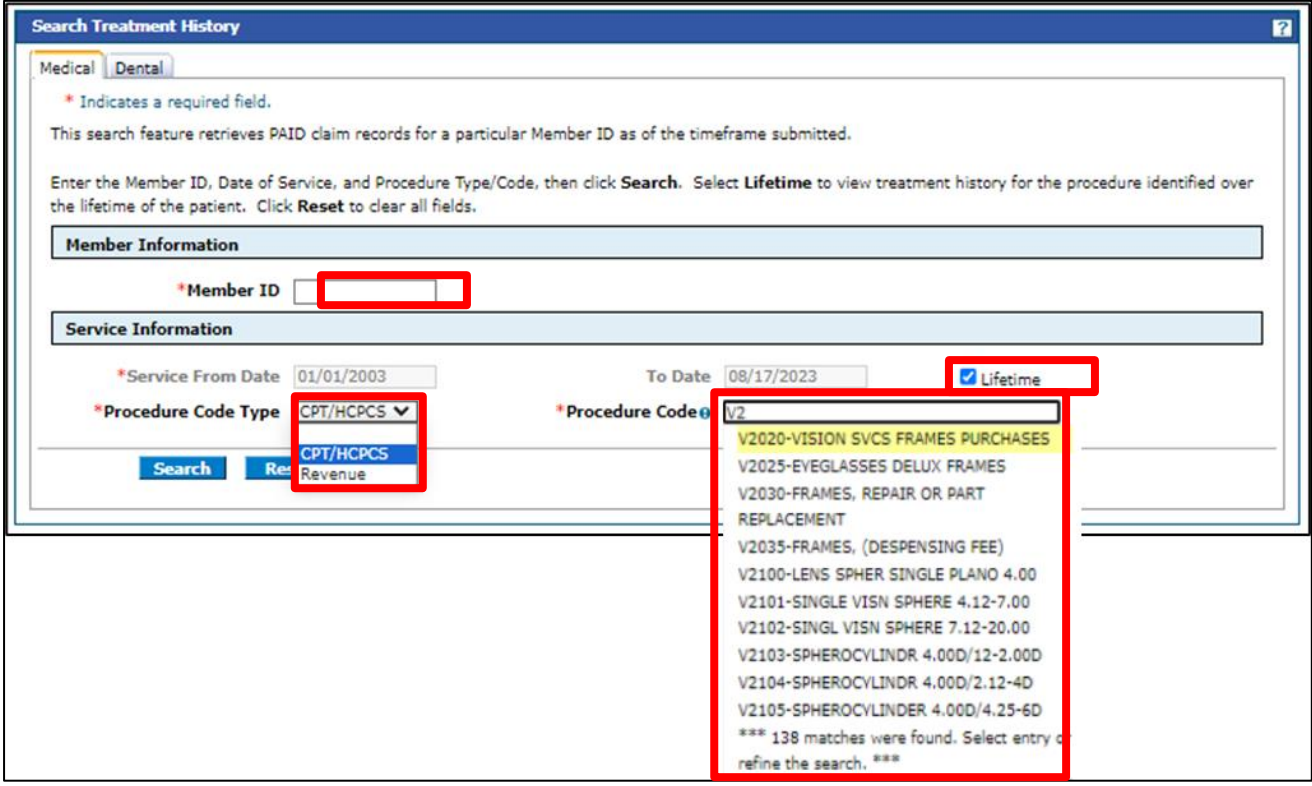

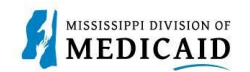

Search results based on the criteria entered. Since "Lifetime" was selected there was no date entered in the service date field. This shows each time CPT code V2020 was billed for a specific member.

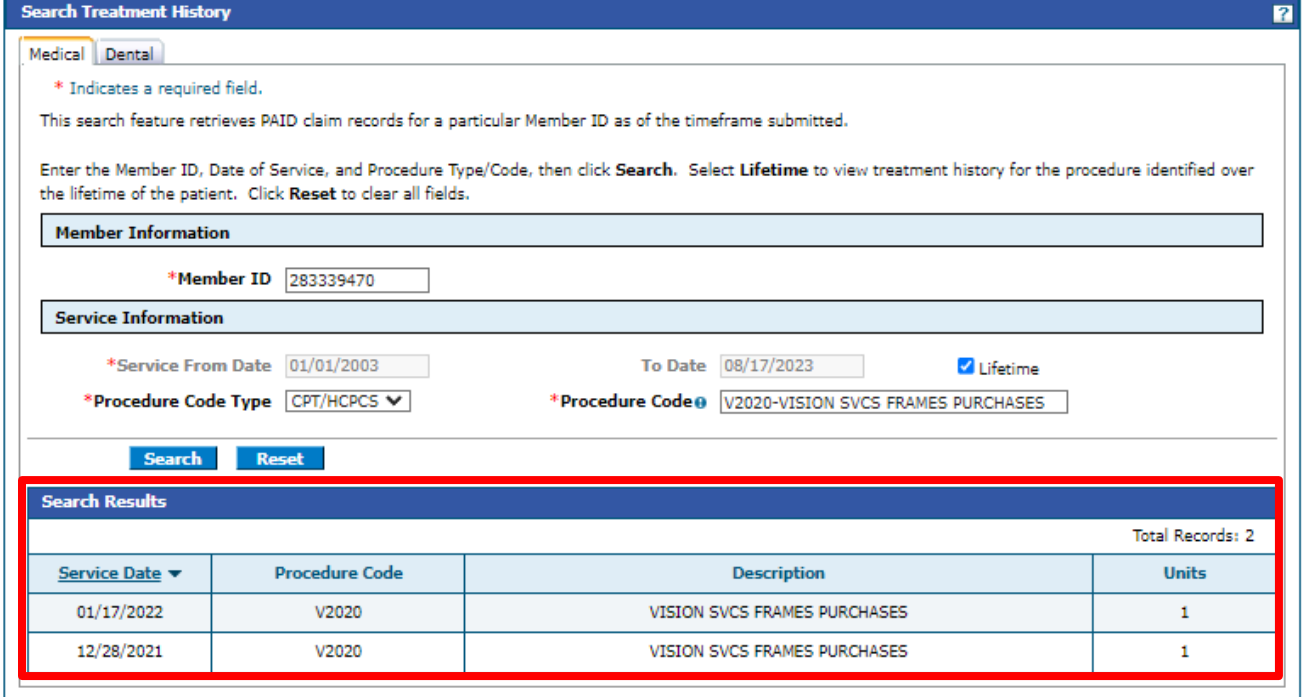

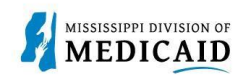

## **Dental Search**

Select the **Dental tab** to search dental procedures that have been billed.

- 1. Enter the **Member ID.**
- 2. Select the **Date of Service** dropdown and select the appropriate option **Past 1 year, 2 year, 3 year, 5 year or Lifetime.**
- 3. Select the **Tooth #/Letter** dropdown and select the **desired tooth** or **Any Tooth**.
- 4. Select **Search.**

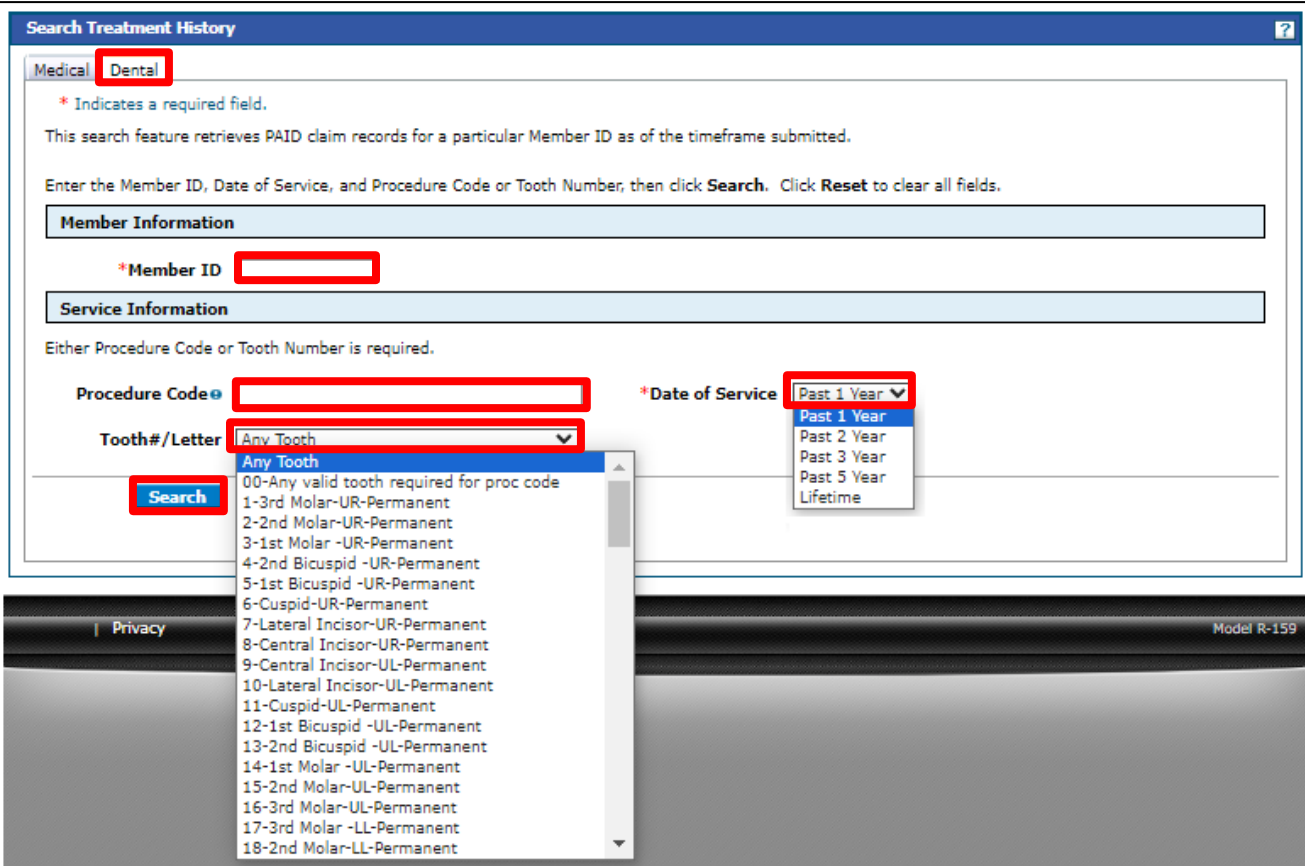

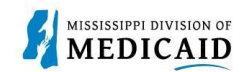

Search results displays Service Date, Procedure Code, Tooth #, Oral Cavity Area and Tooth Surface based on the Dental search you completed.

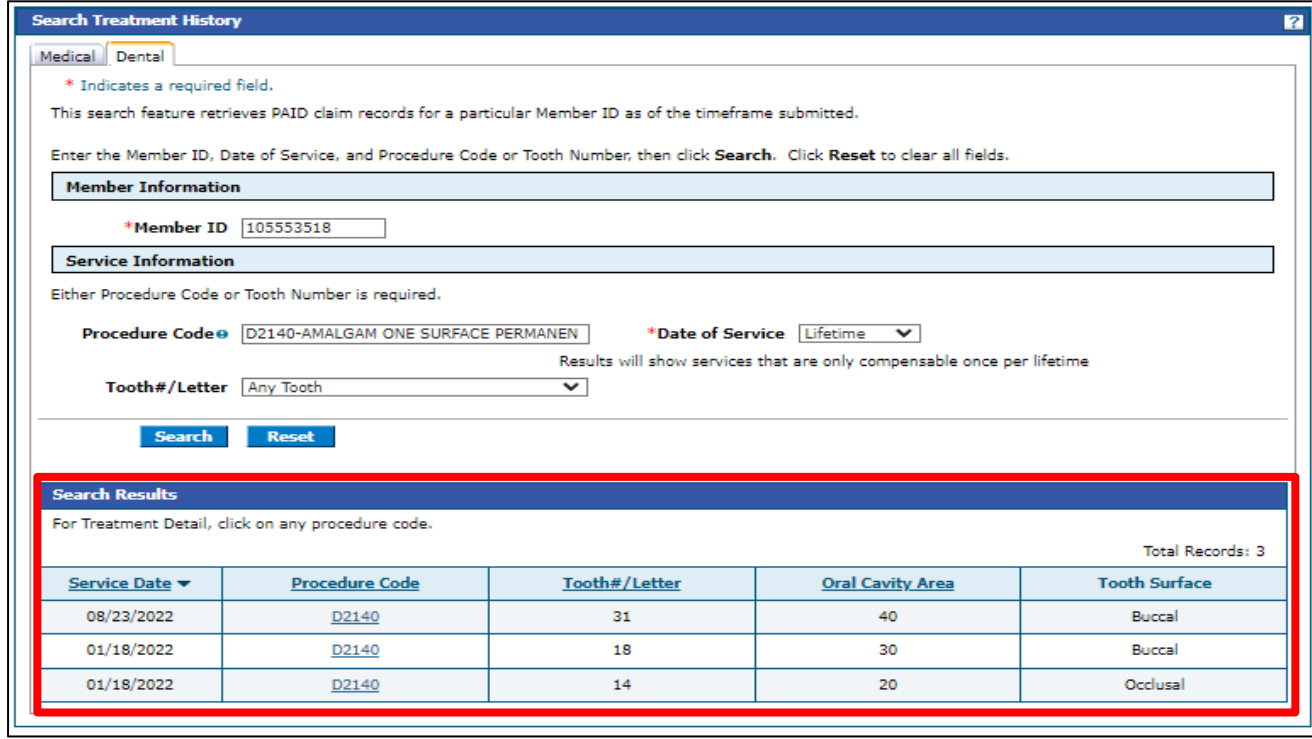

To view more information on the Treatment Details, select the procedure code hyperlink in the Procedure Code field.

This page displays the Member Information and the Rendering Provider Information related to that billed CPT code.

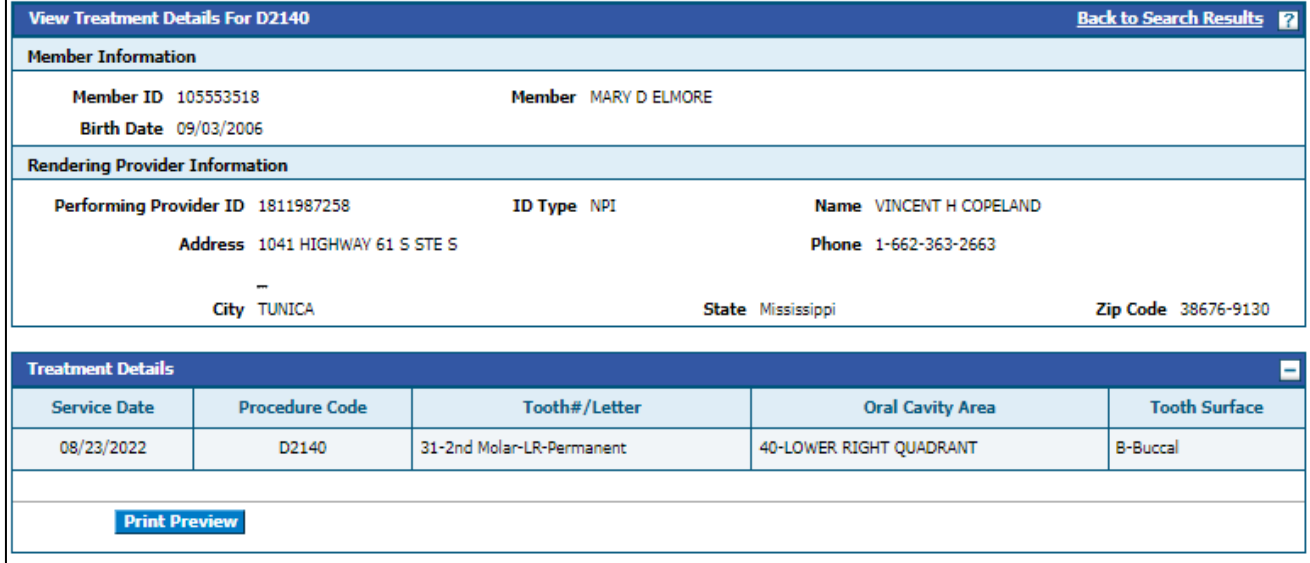

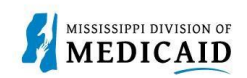

# **Change History**

The following change history log contains a record of changes made to this document:

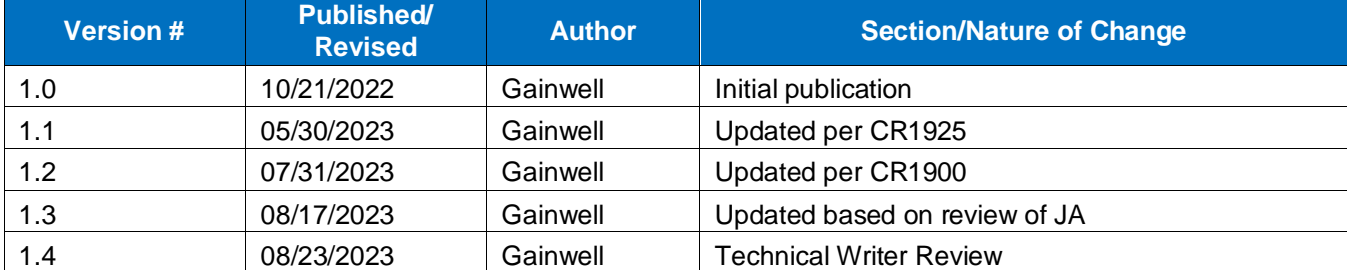